# **Gebruikershandleiding CEN Editor**

Ministerie van Verkeer en Waterstaat Directoraat-Generaal Rijkswaterstaat Rijksinstituut voor Kust en Zee/RIKZ

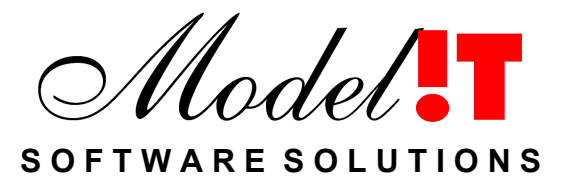

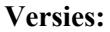

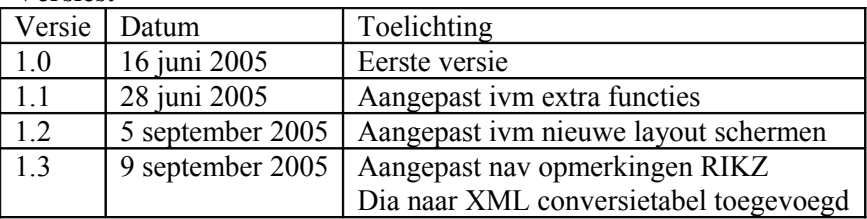

Modelit Rotterdamse Rijweg 126 3042 AS Rotterdam [www.modelit.nl](http://www.modelit.nl/) tel. +31 10 4623 621

Auteur: K.J. Hoogland hoogland@modelit.nl

# Inhoud

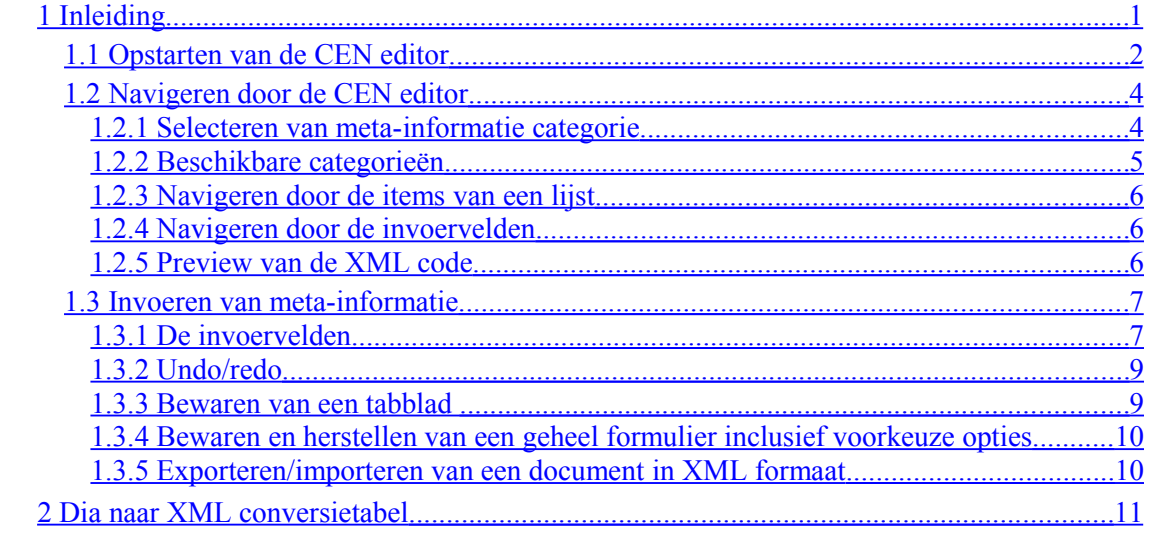

# <span id="page-4-0"></span>**1 Inleiding**

Met behulp van de CEN editor kan de meta-informatie voor een grid uit de Morfologie applicatie gedefinieerd worden. Deze meta-informatie kan geëxporteerd worden als een XML bestand dat voldoet aan de Nederlandse voornorm NVN-ENV 12657 voor geografische metainformatie (ook bekend als de CEN/TC287 norm). Dit XML bestand kan bijvoorbeeld gebruikt worden in ArcGis.

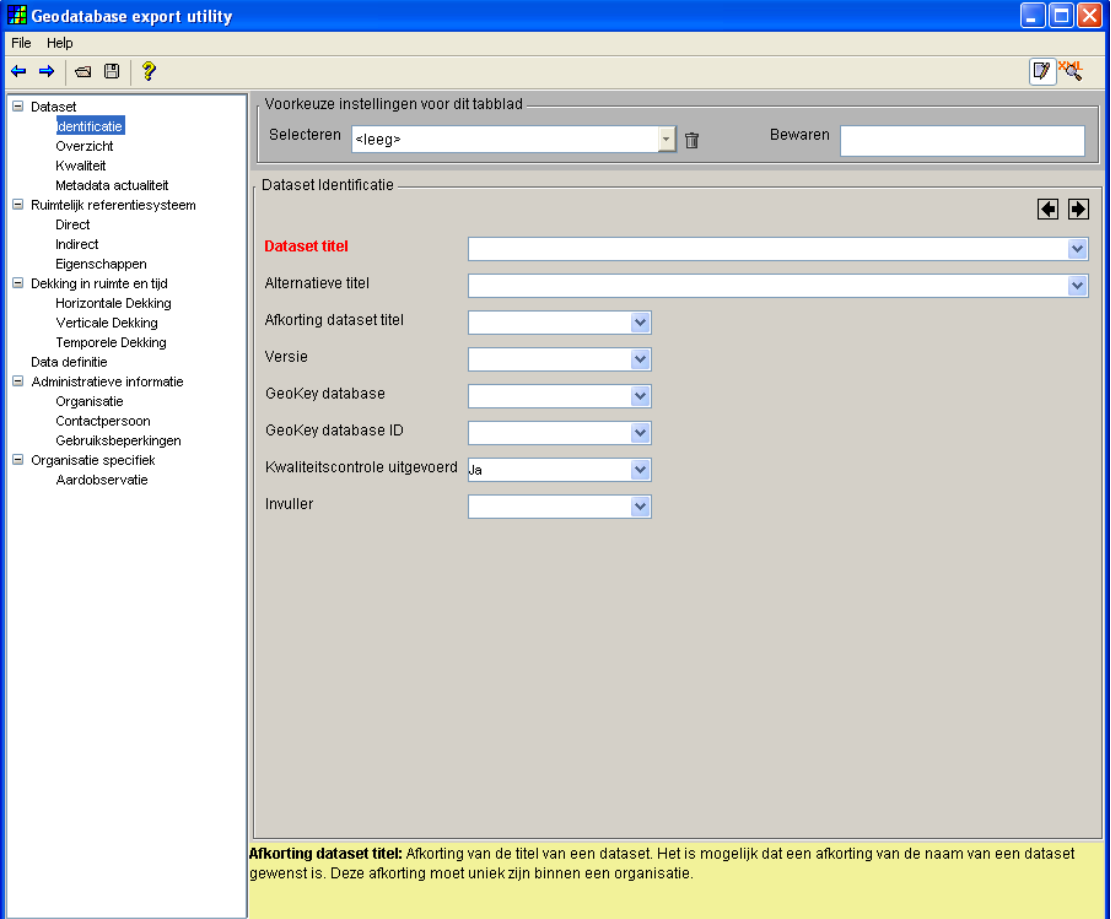

**Figuur 1:** *Het beginscherm van de CEN editor.*

## <span id="page-5-0"></span>**1.1 Opstarten van de CEN editor**

De CEN editor kan 'kaal' opgestart worden vanuit het hoofdscherm door 'CEN editor' in de 'Tools'-tab te selecteren in het menu van het morfologie hoofdscherm. Kaal wil zeggen dat er geen informatie uit een dia wordt opgenomen, maar dat alleen de instellingen van een eerdere sessie met de CEN editor worden overgenomen.

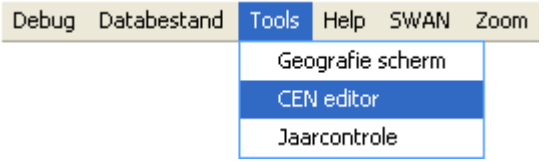

**Figuur 2:** *Het Tools menu in het morfologie hoofdscherm.*

Het is ook mogelijk om meta-informatie te definiëren waarbij gegevens overgenomen worden uit een dia, zie sectie [2.](#page-14-0) Selecteer daarvoor één of meerdere dias in het 'Grids'-frame in het morfologie hoofdscherm of het 'Grids' frame in het raaibeheer scherm en klik op de rechter muisbutton en selecteer 'Exporteer als ArcInfo + metadata'.

| Grids             |           |                                                 |                      |                                                  |
|-------------------|-----------|-------------------------------------------------|----------------------|--------------------------------------------------|
| s                 | <b>ID</b> | $Locative\downarrow$                            | Datum                | x                                                |
| $\star$<br>*<br>* | з         | KB135.1110<br>KB135.1312 19900301<br>KB136.1110 | 19950501<br>19900401 | Gemarkeerde grids selecteren                     |
| *                 | 6.        | KB136.1312 19900401                             |                      | Gemarkeerde grids deselecteren.                  |
| *                 |           | 5 KB137.1312 19901001                           |                      | Gemarkeerde grids uit werkgebied verwijderen.    |
|                   |           |                                                 |                      | Gemarkeerde grids naar dia exporteren.           |
|                   |           |                                                 |                      | Gemarkeerde grid bewerken.                       |
|                   |           |                                                 |                      | Exporteer als ArcInfo + metadata                 |
|                   |           |                                                 |                      |                                                  |
|                   |           |                                                 |                      | Differentie grid afleiden voor gemarkeerde grids |
|                   |           |                                                 |                      | Gemarkeerde grid(s) combineren.                  |
|                   |           |                                                 |                      | Smooth gemarkeerde grids                         |
|                   |           |                                                 |                      | Hiaten interpoleren voor gemarkeerd grid         |
|                   |           |                                                 |                      | Expandeer gemarkeerd grid                        |
|                   |           |                                                 |                      | Interpoleer gemarkeerde grids naar SWAN-grid-    |
|                   |           |                                                 |                      | Vergelijk gemarkeerde grids met SWAN-grid-       |

**Figuur 3:** *De lijst met grids in het morfologie hoofdscherm.*

| Grids                                                              |                                                  |  |  |  |
|--------------------------------------------------------------------|--------------------------------------------------|--|--|--|
| $Locative\downarrow$<br>s<br>ID<br>Datum                           |                                                  |  |  |  |
| $\star$<br>KB135.1110<br>19950501<br>KB135.1312 19900301<br>*<br>з | Gemarkeerde grids selecteren.                    |  |  |  |
| KB136.1110<br>19900401<br>*                                        | Gemarkeerde grids deselecteren.                  |  |  |  |
| *<br>KB136.1312 19900401<br>KB137.1312 19901001<br>*<br>5.         | Gemarkeerde grids uit werkgebied verwijderen.    |  |  |  |
|                                                                    | Gemarkeerde grids naar dia exporteren.           |  |  |  |
| Exporteer (XML)<br>Verwijder                                       | Gemarkeerde grid bewerken                        |  |  |  |
|                                                                    | Exporteer als ArcInfo + metadata                 |  |  |  |
|                                                                    | Differentie grid afleiden voor gemarkeerde grids |  |  |  |
|                                                                    | Gemarkeerde grid(s) combineren                   |  |  |  |
|                                                                    | Smooth gemarkeerde grids                         |  |  |  |
|                                                                    | Hiaten interpoleren voor gemarkeerd grid         |  |  |  |
|                                                                    | Expandeer gemarkeerd grid                        |  |  |  |
|                                                                    | Interpoleer gemarkeerde grids naar SWAN grid     |  |  |  |
|                                                                    | Vergelijk gemarkeerde grids met SWAN-grid-       |  |  |  |

**Figuur 4:** *De lijst met grids in het raaibeheer scherm.*

In het scherm dat nu verschijnt, zie [Figuur 5,](#page-6-0) kan aangegeven worden of een geselecteerd grid moet worden geëxporteerd in ArcGis formaat en of de daarbij horende meta-informatie moet worden gedefiniëerd met de CEN editor.

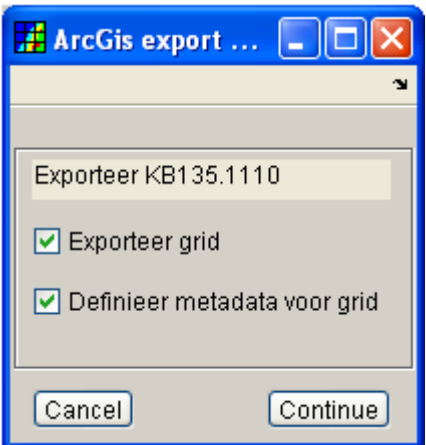

<span id="page-6-0"></span>**Figuur 5:** *Het scherm voor de export van dias naar ArcGis.*

# <span id="page-7-1"></span>**1.2 Navigeren door de CEN editor**

#### <span id="page-7-0"></span>**1.2.1 Selecteren van meta-informatie categorie**

De elementen van de meta-informatie worden in CEN/TC287 norm opgedeeld in verschillende categorieën. Deze categorieën zijn te zien in de boomstructuur in het linker frame van de CEN editor. Elke categorie is weergegeven in een boomstructuur en correspondeert met een tabblad in de CEN editor waarin de meta-informatie gespecificeerd kan worden.

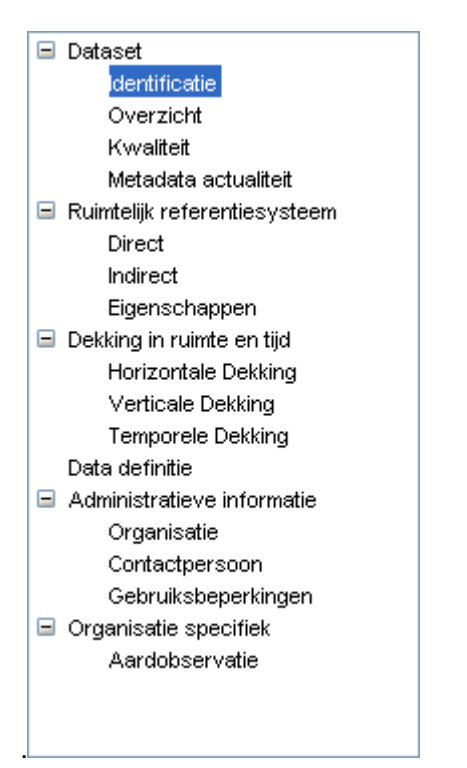

<span id="page-7-2"></span>**Figuur 6:** *Het frame met de selectie van de meta-informatie categorie.*

In het frame met de meta-informatie categorieën [\(Figuur 6\)](#page-7-2) kan van categorie (tabblad) veranderd worden door:

1) De cursor toetsen te gebruiken.

 $\frac{1}{2}$ 

- 2) De eerste letter van de categorienaam te typen.
- 3) Met de linker muisbutton op de categorie te klikken.
- 4) De buttons vorig tabblad  $\blacksquare$  en volgend tabblad  $\blacksquare$  gebruiken.

 $E_{\text{D}}$ 

# <span id="page-8-0"></span>**1.2.2 Beschikbare categorieën**

E Cesti<br>Na 1980

De onderstaande figuren tonen de geïmplementeerde formulieren voor alle categorieën

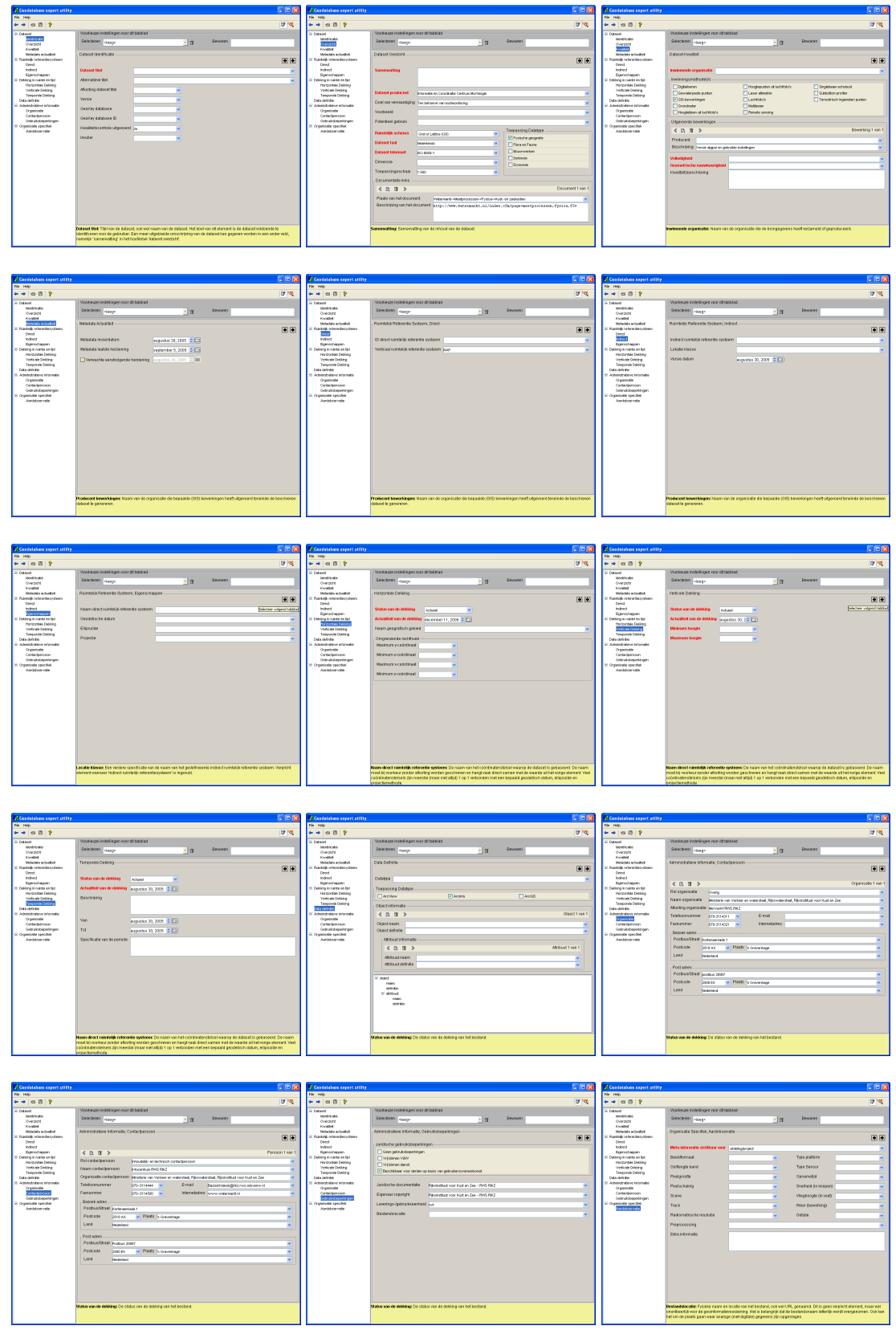

#### <span id="page-9-2"></span>**1.2.3 Navigeren door de items van een lijst**

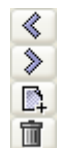

Sommige velden in de CEN editor kunnen meer dan één element bevatten, deze velden zijn te herkennen aan het feit dat er een mini-toolbar  $\left\langle \right\rangle \left\langle \right\rangle$   $\left\langle \right\rangle$  aanwezig is.

In de mini-toolbar wordt het nummer van het zichtbare element weergegeven en met behulp van de buttons 'Vorig element'  $\langle \cdot \rangle$  en 'Volgend element' kunnen de afzonderlijke elementen bekeken worden.

#### <span id="page-9-1"></span>**1.2.4 Navigeren door de invoervelden**

- **Tab Ctrl+Tab** Met behulp van de 'Tab' button is het mogelijk om van het ene invoerveld naar het volgende in te vullen invoerveld te springen.
- Voor invoervelden van het type Tekst (zie [Figuur 9\)](#page-11-0) kan naar het volgende invoerveld gesprongen worden met 'Ctrl'+'Tab'.

#### <span id="page-9-0"></span>**1.2.5 Preview van de XML code**

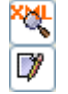

Met de button in de taakbalk van de Cen editor kan een preview van de XML code met de huidige invulling van de meta-informatie gegenereerd worden. In deze preview wordt de XML code in een boom structuur weergegeven en kan niet bewerkt worden. Terugkeren naar

de normale edit modus van de CEN editor kan met de met de button  $\boxed{\mathcal{V}}$  in de taakbalk.

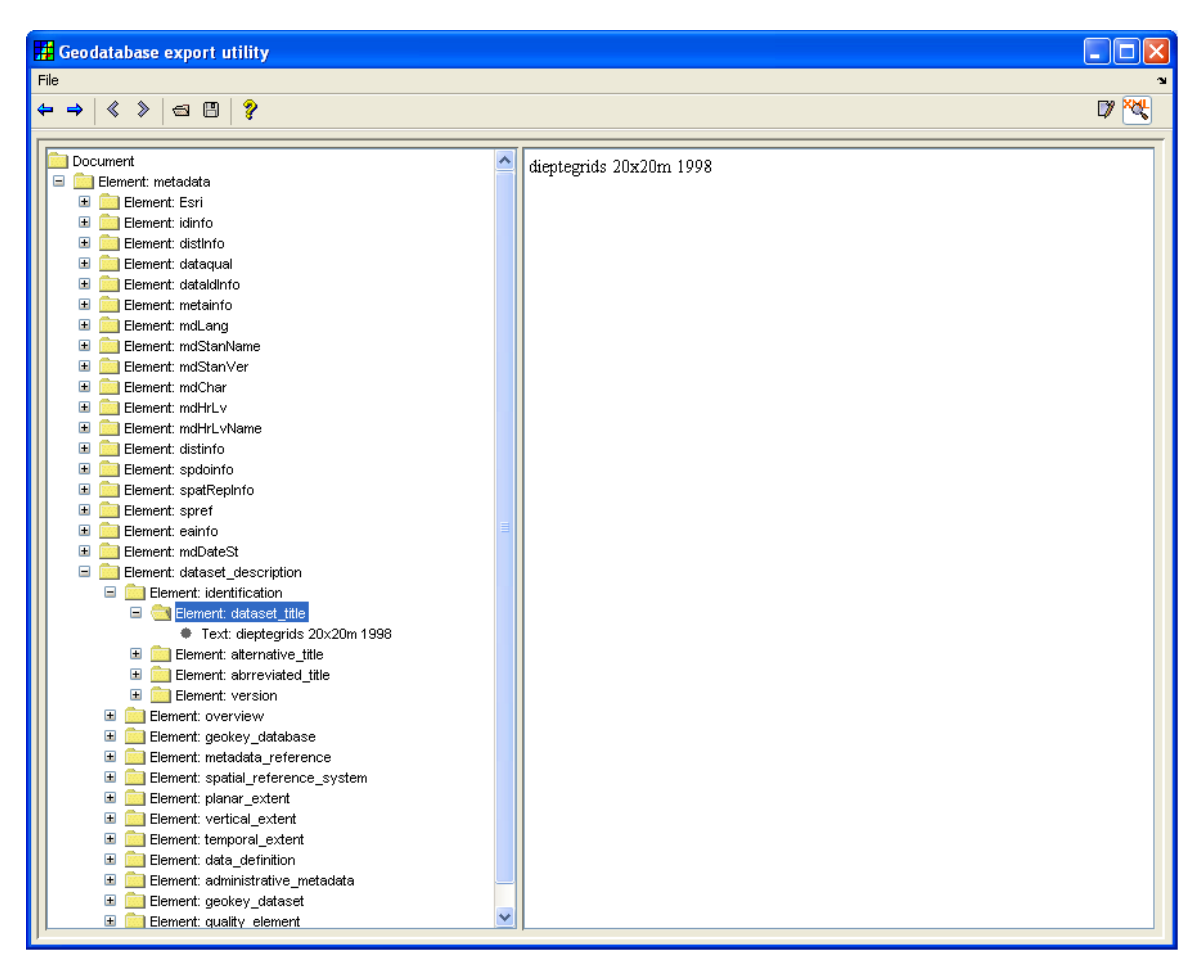

**Figuur 7:** *De preview van de XML code in een boomstructuur.*

## <span id="page-10-1"></span>**1.3 Invoeren van meta-informatie**

#### <span id="page-10-0"></span>**1.3.1 De invoervelden**

Voor elk element van de meta-informatie is er in de CEN editor een invoerveld aanwezig, waarbij de elementen die volgens de CEN/TC287 norm verplicht zijn rood zijn weergegeven. De volgende soorten invoervelden zijn te onderscheiden:

#### **1.3.1.1 Popup**

Een voorbeeld van een popup-veld is te zien in [Figuur 8.](#page-10-2)

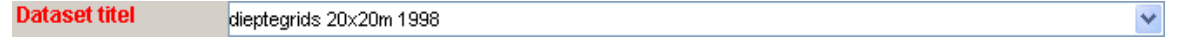

<span id="page-10-2"></span>**Figuur 8:** *Een popup-veld.*

 $\checkmark$ 

**shift + delete** Met behulp van de button  $\vee$  kunnen in een popup-veld waarden uit een lijst geselecteerd worden. Als het popup-veld 'editable' is worden nieuwe ingevoerde waarden automatisch aan deze lijst toegevoegd. Op deze wijze creëert de gebruiker na verloop van tijd zijn eigen voorkeuze menu.

Elementen uit de lijst van het popup-veld dat 'editable' is kunnen worden verwijderd door het betreffende element te selecteren en vervolgens op **shift+delete** te drukken. *Van belang*

*hierbij is dat de popup-box gesloten is op het moment dat* **shift+delete** *ingedrukt wordt!* De popup box sluit na het klikken met de muis of het gebruik van de ENTER knop.

Wanneer de CEN editor wordt afgesloten worden de voorkeuzes bewaard in de file **geodata.stt.** Bij aanvang van de volgende sessie worden deze instellingen weer geladen. Het hernoemen van de gehele file **geodata.stt** is daarom een andere manier om alle voorkeuzes te verwijderen. Zorg in dit geval echter altijd voor een backup (zie zectie [1.3.4\)](#page-13-1).

#### **1.3.1.2 Tekst**

Een voorbeeld van een tekst-veld is te zien in [Figuur 9.](#page-11-0)

Kwaliteitsbeschriiving

<span id="page-11-0"></span>**Figuur 9:** *Een tekst-veld.*

In een tekst-veld kan tekst getyped worden van een willekeurige omvang.

#### **1.3.1.3 Datum**

同

Een voorbeeld van een datum-veld is te zien in [Figuur 10.](#page-11-1)

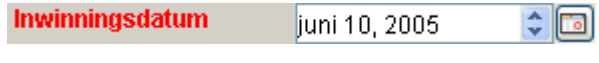

<span id="page-11-1"></span>**Figuur 10:** *Een datum-veld.*

De datum in een datum-veld kan aangepast worden door:

- 1) De nieuwe datum in te typen in het formaat 'juni 10, 2005'.
- 2) Op de button  $\boxed{2}$  te klikken, waarna vervolgens in het subframe dat verschijnt de nieuwe datum geselecteerd kan worden.

| juni 10, 2005      |                |                                                  |
|--------------------|----------------|--------------------------------------------------|
| juni               |                | 2005                                             |
|                    |                | [ma][di][wo][do][vr][za]                         |
|                    | $\overline{2}$ | 3                                                |
| 6 <sup>1</sup>     |                | $7$ $ 8 $ $ 9 $ $ 10 $ $ 11 $<br>12              |
|                    |                | $[13]$ $[14]$ $[15]$ $[16]$ $[17]$ $[18]$ $[19]$ |
|                    |                | [20]21]22[23]24[25]26                            |
| 28[27][28][29][30] |                |                                                  |
|                    |                |                                                  |

**Figuur 11:** *Het subframe van het datum-veld.*

#### **1.3.1.4 Checkbox**

Een voorbeeld van een checkbox-veld is te zien in [Figuur 12.](#page-12-2)

**DE XXLE** 

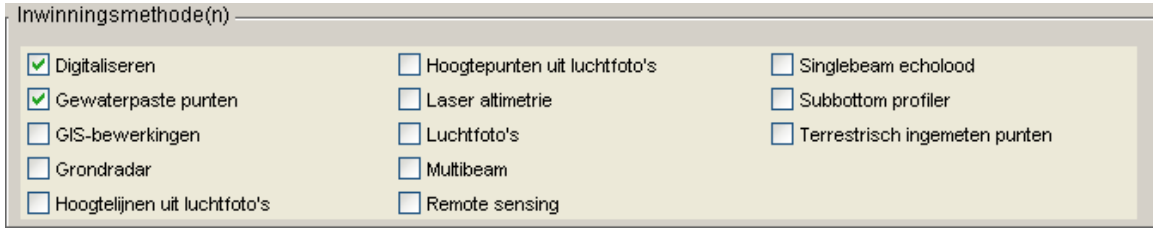

<span id="page-12-2"></span>**Figuur 12:** *Een checkbox-veld.*

In een checkbox-veld kunnen nul, één of meerdere items geselecteerd worden.

#### **1.3.1.5 Lijst**

Een voorbeeld van een lijst-veld is te zien in [Figuur 13.](#page-12-3)

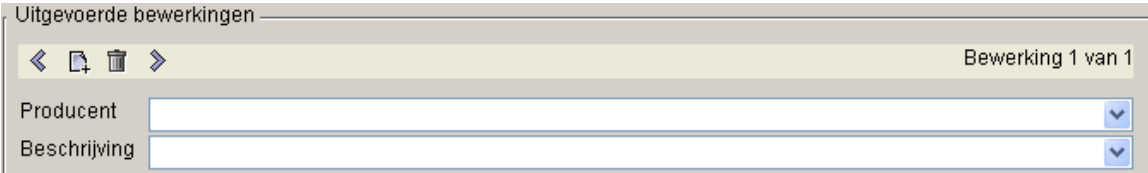

#### <span id="page-12-3"></span>**Figuur 13:** *Een lijst-veld.*

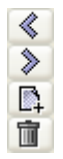

Een lijst-veld kan meer dan één element bevatten. In de mini-toolbar  $\langle \cdot \rangle$   $\mathbb{R}$   $\mathbb{R}$   $\rightarrow$  wordt het nummer van het zichtbare element weergegeven en met behulp van de buttons 'Vorig element'  $\triangle$  en 'Volgend element'  $\triangle$  kunnen de afzonderlijke elementen bekeken worden. Nieuwe elementen kunnen toegevoegd worden met de button 'Voeg element toe'  $\Box$  en elementen kunnen verwijderd worden met de button 'Verwijder element'

#### <span id="page-12-1"></span>**1.3.2 Undo/redo**

In de taakbalk van de CEN editor bevinden zich de buttons 'undo'  $\leftarrow$  en 'redo'

 $\Leftrightarrow$   $\Rightarrow$   $\land$   $\Box$   $\Box$   $\Diamond$ 

**Figuur 14:** *De taakbalk van de CEN editor.*

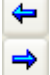

Elke actie (b.v. invoer van een nieuwe waarde of verandering van tabblad) die door de gebruiker is uitgevoerd kan ongedaan gemaakt worden met de button 'undo'  $\leftarrow$ . Elke undo actie kan eventueel weer ongedaan gemaakt worden met de button 'redo'  $\rightarrow$ .

**N.B.** Undo/redo heeft geen effect op het exporteren van een document in XML formaat.

#### <span id="page-12-0"></span>**1.3.3 Bewaren van een tabblad**

De waarden die voor een bepaalde meta-informatie categorie (tabblad) gespecificeerd zijn kunnen apart worden opgeslagen in de instellingen en kunnen bij elke nieuwe sessie opnieuw gebruikt worden.

De huidige instellingen van een tabblad kunnen bewaard worden door in het veld 'Bewaren' van het 'Tabblad' frame (zie [Figuur 15\)](#page-13-2) een naam op te geven. De opgegeven naam zal dan verschijnen in de lijst 'Selecteren', selectie van een element uit deze lijst roept de bij het betreffende element horende instellingen van het huidige tabblad op.

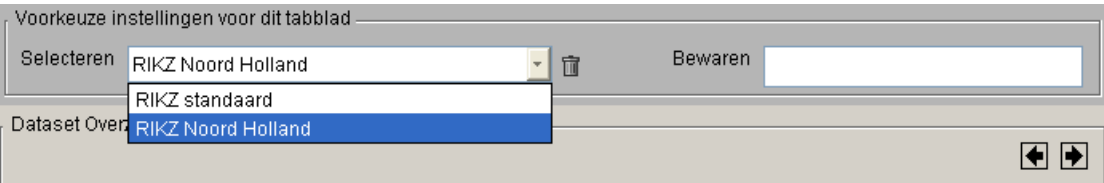

<span id="page-13-2"></span>**Figuur 15:** *Het frame voor het bewaren van de huidige instellingen van een meta-informatie categorie (tabblad).*

Met de button  $\Box$  in het 'Tabblad' frame kan een bewaarde instelling voor het huidige tabblad weer weggegooid worden.

# <span id="page-13-1"></span>**1.3.4 Bewaren en herstellen van een geheel formulier inclusief voorkeuze opties**

Doordat ingevoerde keuzes voor specifieke velden of zelfs gehele tabbladen door de applicatie "onthouden" worden creëert iedere gebruiker na verloop van tijd zijn eigen voorkeuzemenu. De voorkeuzemogelijkheden en de ingevoerde waarden worden tussen twee sessies door samen opgeslagen in de file **geodata.stt,** en vormen zo het uitgangspunt voor de volgende sessie. De gebruiker hoeft hier niets voor te doen.

Het is ook mogelijk om expliciet opdracht te geven om de formulieropties te bewaren in een zogenaamde formulier-optie-file. Dit is aan te raden omdat bij het onverhoopt overschrijven of corrupt raken van de file **geodata.stt** een zorgvuldig samengestelde verzameling van voorkeuzes verloren zou kunnen gaan. Bij het bewaren van de formulieropties worden alleen de voorkeuzemogelijkheden opgeslagen. Om de veldwaarden zelf te bewaren kan de optie "Save XML" gebruikt worden (zie volgende sectie).

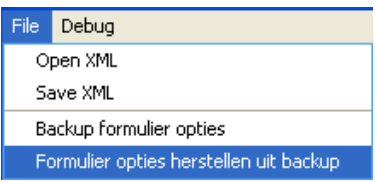

**Figuur 16:** *De voorkeuze instellingen van een formulier kunnen bewaard of hersteld worden vanuit een formulier-optie-file*

## <span id="page-13-0"></span>**1.3.5 Exporteren/importeren van een document in XML formaat**

Het huidige document in de CEN editor kan worden geëxporteerd in XML formaat dat voldoet aan de CEN/TC287 norm voor geografische meta-informatie. Het geëxporteerde bestand kan dan bijvoorbeeld ingelezen worden door ArcGis maar ook weer door de CEN editor zelf.

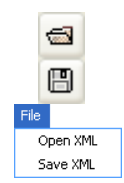

面

Een document in XML formaat kan geïmporteerd en geëxporteerd worden d.m.v.

- 1) De buttons  $\Box$  en  $\Box$  in de taakbalk van de Cen editor.
- 2) De 'Open XML' en 'Save XML' items onder de 'File'-tab van het CEN editor menu

# <span id="page-14-0"></span>**2 Dia naar XML conversietabel**

Diverse velden in de CEN editor kunnen automatisch gevuld worden met de informatie die aanwezig is in de Dia waarvoor de meta-informatie moet worden gedefiniëerd. In [Tabel 1](#page-14-1) is aangegeven welke velden uit de Dias naar welke velden in de CEN editor worden overgezet.

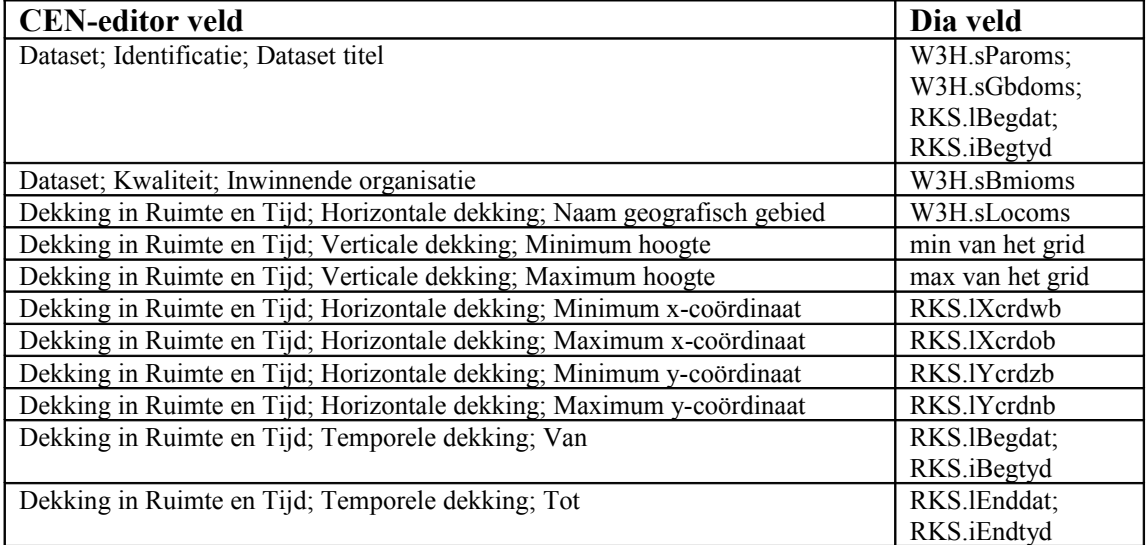

<span id="page-14-1"></span>**Tabel 1:** *De Dia naar XML conversietabel.*